# **Become a "Friend" of ADC40! (Or – update your contact information and interests as needed)**

- *Gets you* on our email list for announcements of upcoming events and related professional news. Committee and subcommittee meetings and conferences are generally open to all with an interest in the profession.
- *Lets us* know of your interests and how you might want to get more involved.
- *Makes you* eligible to be considered for committee membership.

#### **Please follow these two steps:**

- 1. Fill in your information and interests (for internal committee use only) at: [https://goo.gl/forms/oArY6H4AalcsMlkq1.](https://goo.gl/forms/oArY6H4AalcsMlkq1) If you can't access Google surveys on your device, contact Bill Bowlby a[t wbowlby@bowlbyassociates.com](mailto:wbowlby@bowlbyassociates.com) for an alternative approach.
- 2. Create or update your user profile at [www.myTRB.org.](http://www.mytrb.org/) To do so, please see the instructions starting on the next page.
- 3. Once logged in to your profile, make yourself a Friend of ADC40:

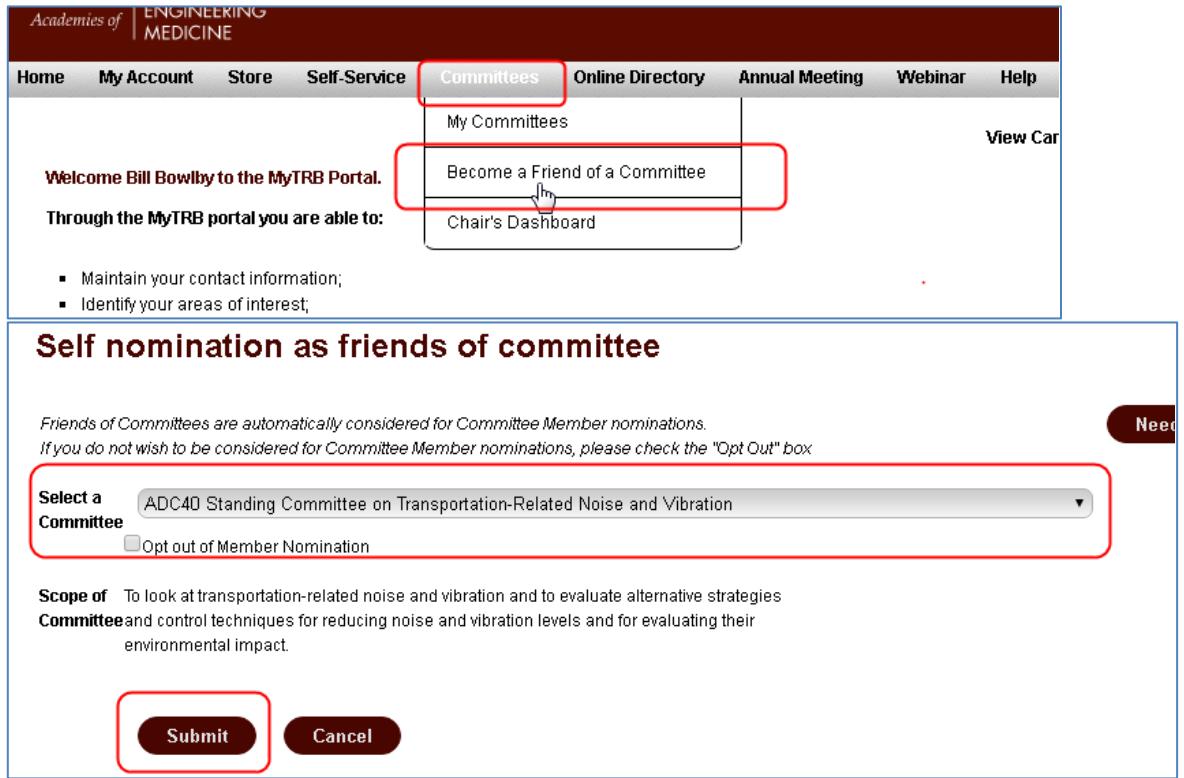

Note that the **Online Directory** only lists official members of committees, project-based committees and panels, and TRB sponsors, affiliates, representatives, volunteers and staff, not committee Friends.

**Thank you and welcome to our committee and community! Hope to see you soon.**

# How to Log in to MyTRB

## **Table of Contents**

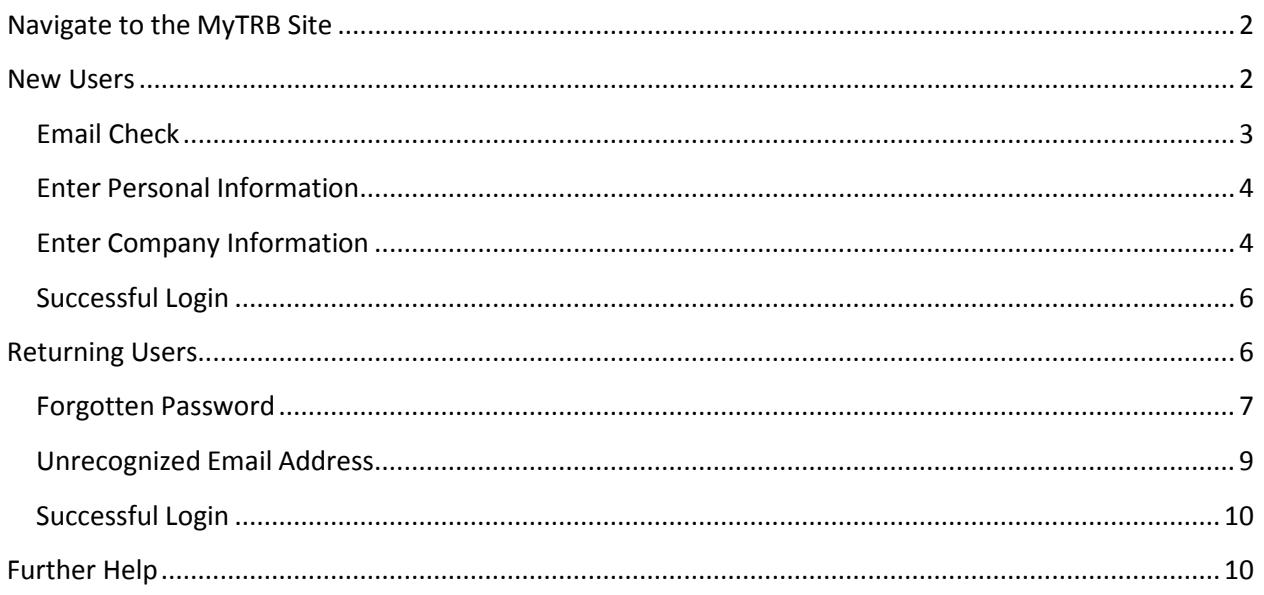

Last updated by Gareth Driver 7/22/2016

These instructions explain how to log in to the MyTRB site, whether you have logged in before or are an entirely new user.

## <span id="page-2-0"></span>**Navigate to the MyTRB Site**

First, enter 'mytrb.org' (without the quotation marks) into your browser's address bar, and press Enter.

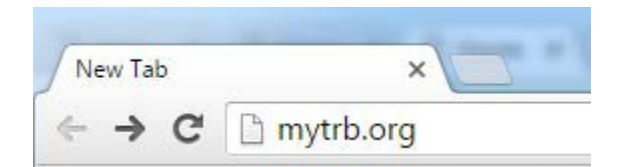

Once the page loads, you will see the following dialogue box.

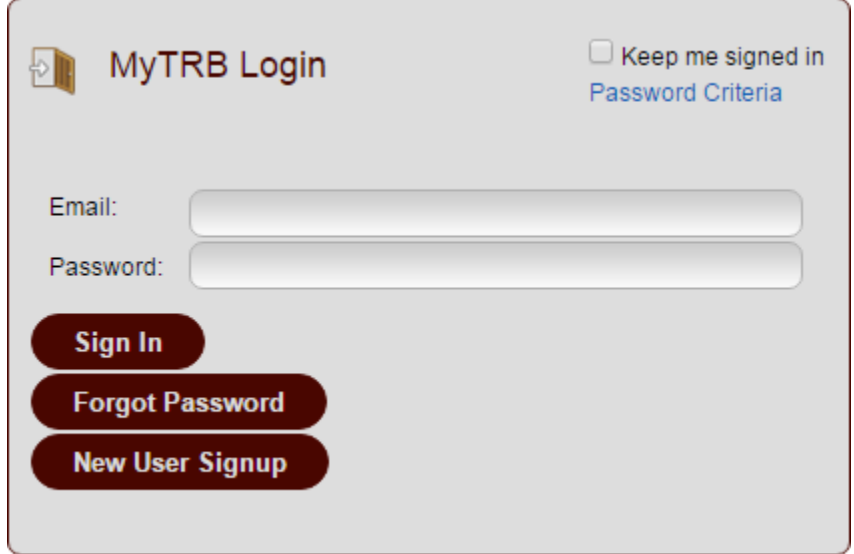

If you are a new user and have never logged in before, follow the instructions immediately below. If you are a returning user, you may skip ahead to the section entitled 'Returning Users'.

## <span id="page-2-1"></span>**New Users**

If you are a new user, click the "New User Signup" button at the initial login screen.

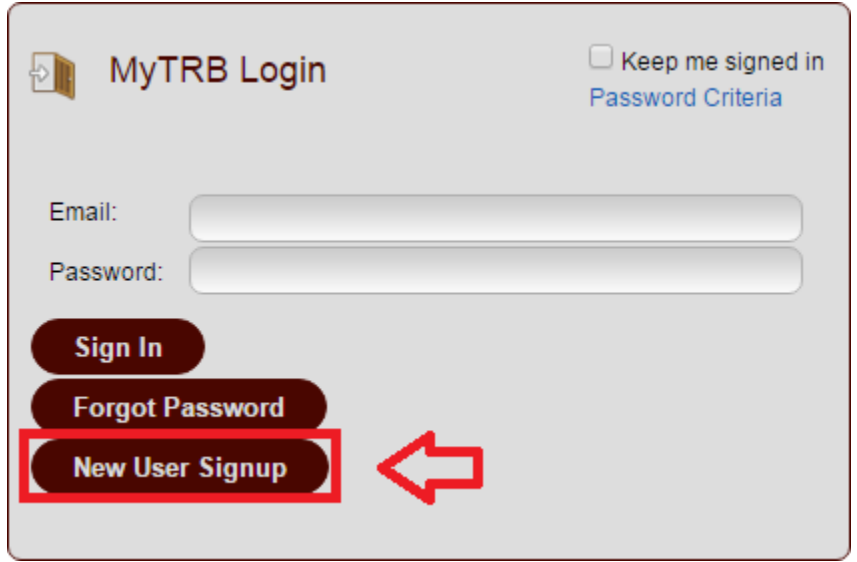

After clicking this button, you will see the following screen.

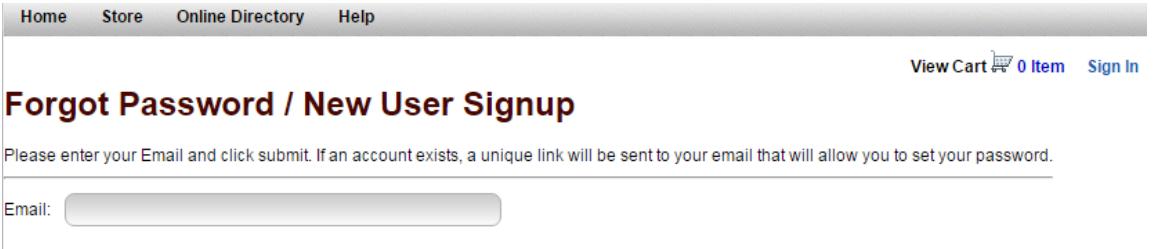

## <span id="page-3-0"></span>**Email Check**

Submit

Enter your email address and click "Submit." The system will first test to see whether you already have an existing account.

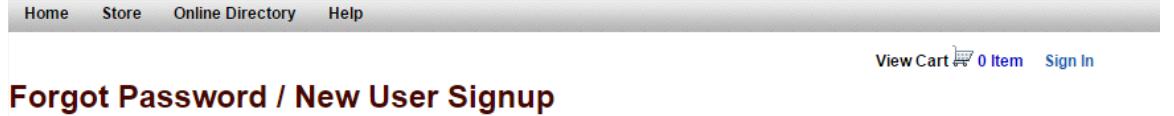

Please enter your Email and click submit. If an account exists, a unique link will be sent to your email that will allow you to set your password.

The email does not match a profile in the TRB database.

If you believe you are getting this message in error, please try again to ensure that you entered your email address correctly. If you continue to get this error, your profile may be attached to another email address. If you need assistance, please send a note to MyTRB@nas.edu or call 202-334-1738 from 8:00 a.m. to 5:00 p.m. ET Monday through Friday.

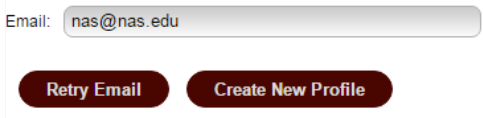

Next, click "Create New Profile".

## <span id="page-4-0"></span>**Enter Personal Information**

A new user information entry screen will appear. Be sure to fill out the following required fields:

- **1. First Name**
- **2. Last Name**
- 3. **Email**  must be a valid email address.
- 4. **Password**  must be a minimum length of 6 characters with at least 1 upper and lower case letter and 1 number.
- 5. **Repeat Password**  must match Password exactly.
- **6. Address**
- **7. City**
- **8. Country**
- **9. ZIP or Postal Code**
- **10. Area Code & Phone Number**

Once all required fields are entered, click the "Save" button to complete the process.

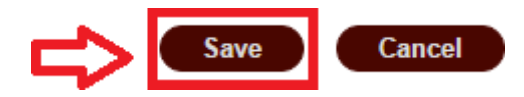

## <span id="page-4-1"></span>**Enter Company Information**

Once you have clicked the "Save" button, you will be asked to enter your company information.

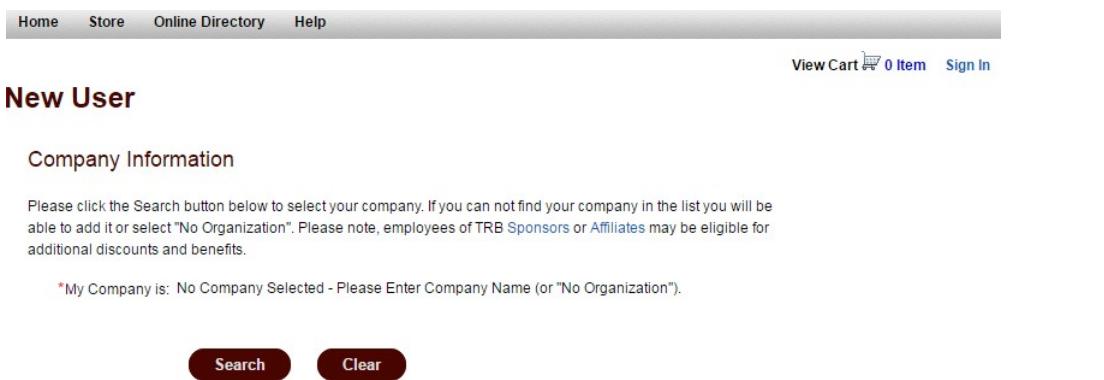

Click the "Search" button to search for your organization in our records, or to create a new one if necessary.

Clicking the "Search" button will launch the Search or Add Company window. Enter all or a part of your company name and click "Search".

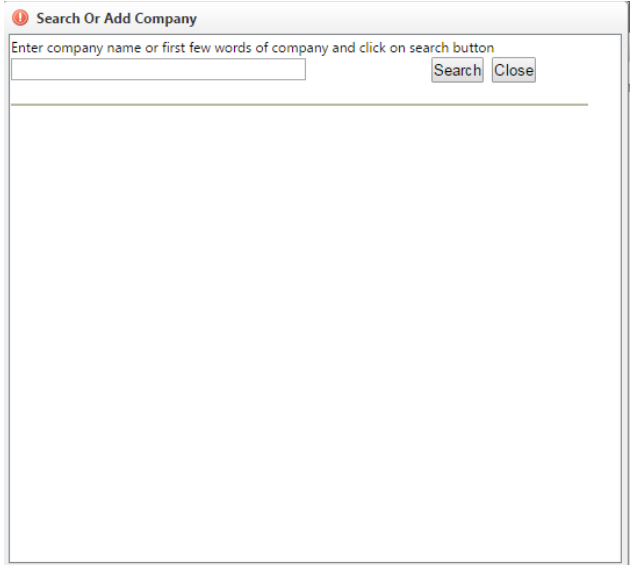

If your search was successful, you should see your company listed.

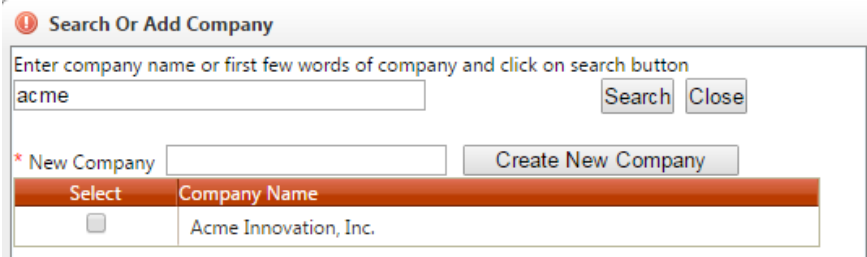

In that case, simply check the checkbox in the column labeled Select. Your updated company information will be populated under the "My Company Is:" field on the Company Information screen.

#### Company Information

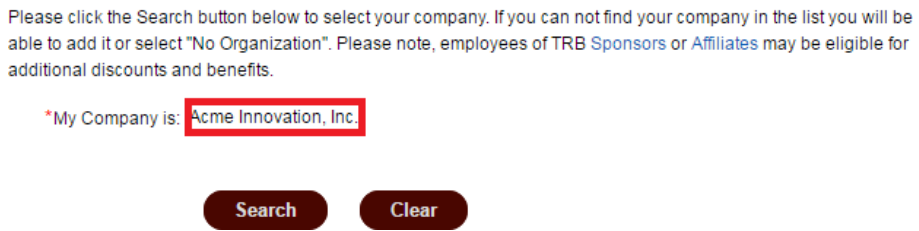

If, on the other hand, you do not see your company on the search list, simply enter your organization's name in the "New Company" field and click the "Create New Company" button to add your organization's details.

Once you are done, the "Search Or Add Company" window will close and you will see your organization populated in the "My Company Is:" field.

When you are done entering your company, click the "Submit" button at the lower right-hand side of the screen.

## <span id="page-6-0"></span>**Successful Login**

You will then be logged in successfully. You should see the following screen.

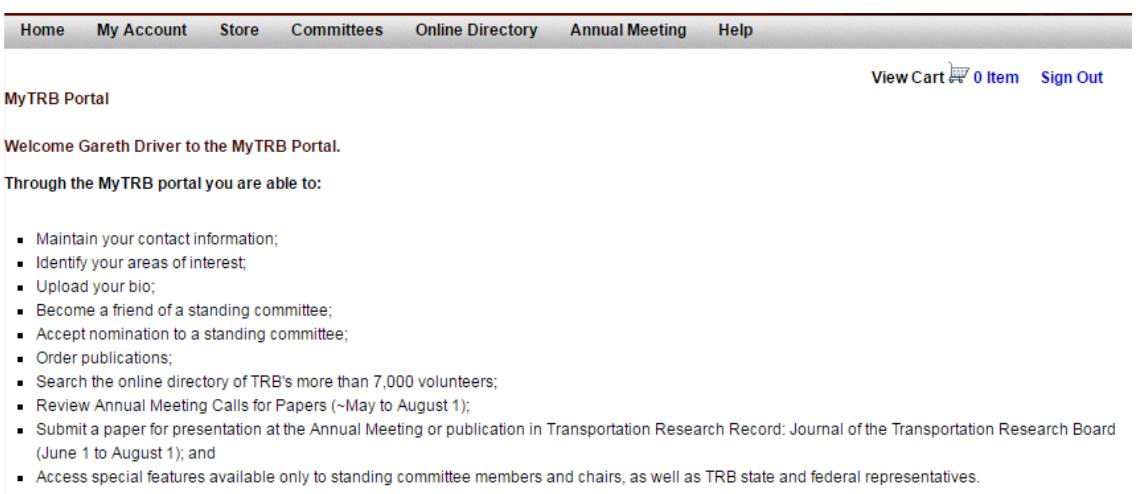

You can navigate the MyTRB site by hovering your mouse over the menu items at the top (e.g. Home, Annual Meeting, etc.) and clicking items from the pulldown menus that appear.

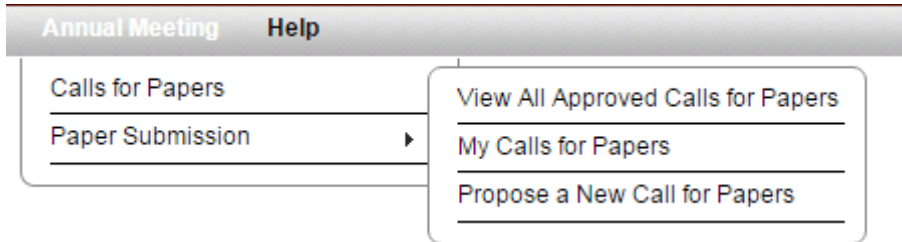

## <span id="page-6-1"></span>**Returning Users**

First, enter your email and password in the appropriately marked fields.

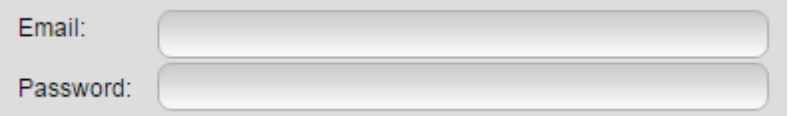

Next, click the 'Sign In' button.

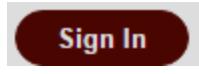

#### At that point, the MyTRB welcome page should load.

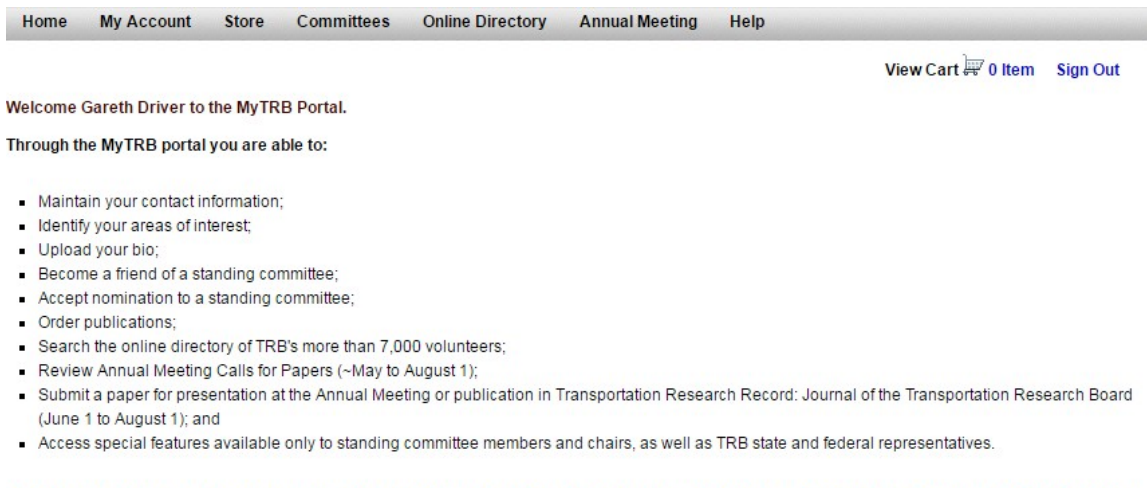

If you have problems, issues, or suggestions for enhancement to the MyTRB portal, please contact us at MyTRB@nas.edu or call 202-334-1738 from 8:00am to 5:00pm ET Monday through Friday.

If you do not see this page, the next two sections will show you how to troubleshoot the most common issues – forgotten password and unrecognized email address.

#### <span id="page-7-0"></span>**Forgotten Password**

If you have entered the wrong password, you will see the following upon trying to log in.

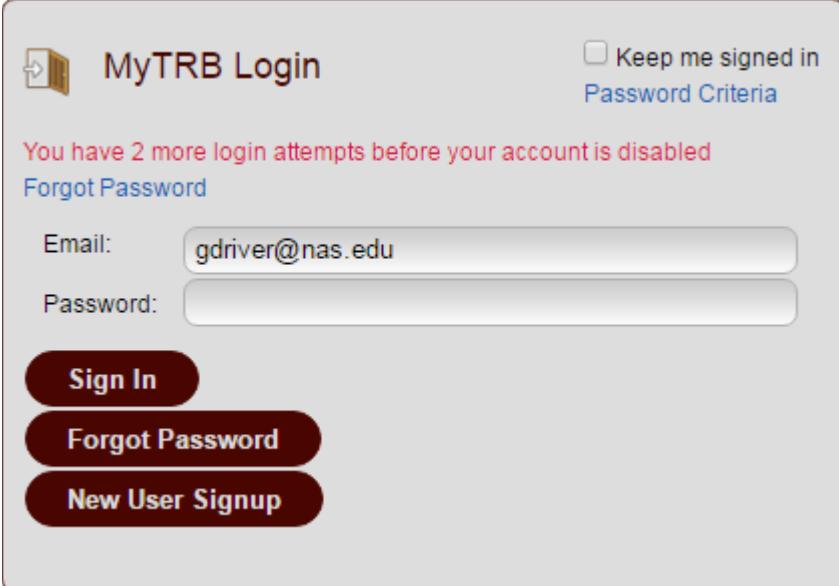

Note the message: "You have 2 more login attempts before your account is disabled".

You may try to log in once again, if you remember the correct password or believe you made a simple typo. Be aware, however, that your account will be locked if you exceed the allowed number of tries.

If your account is locked, contact the MyTRB Helpdesk at [MyTRB@nas.edu](mailto:MyTRB@nas.edu) or 202-334-1738.

If you do not remember your password or have run out of tries before your account is locked, simply click the "Forgot Password" link or button.

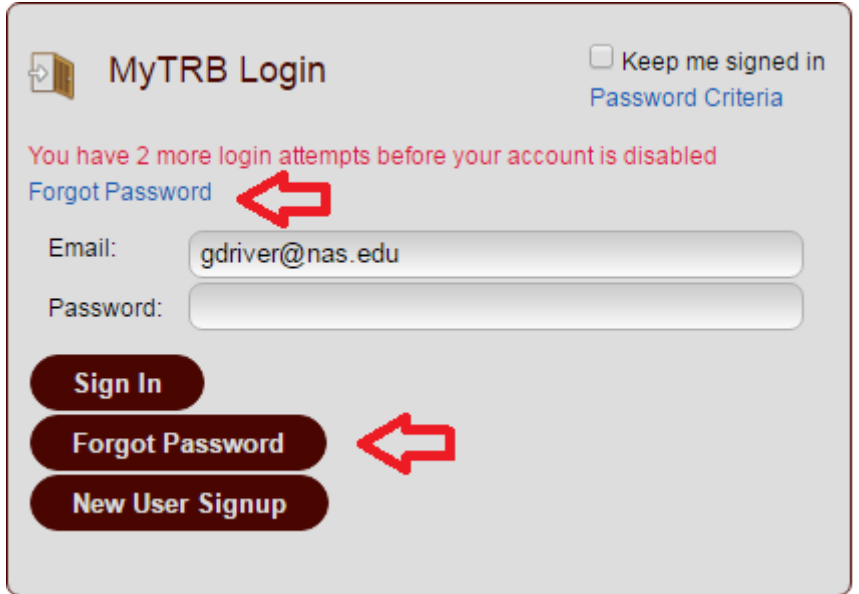

Either the link or the button will bring you to this screen.

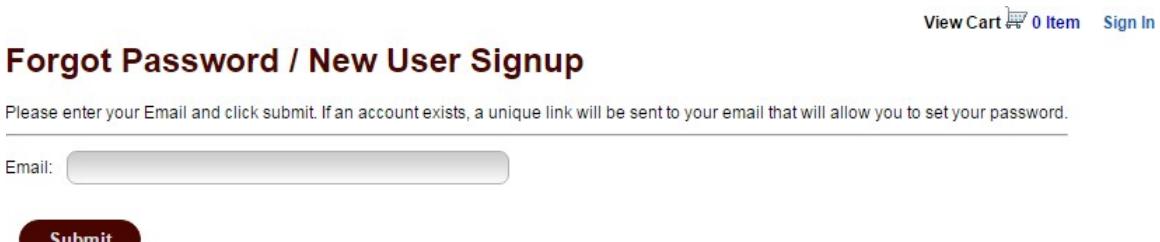

Enter your email address and click "Submit". The following message will appear, and instructions for resetting your password will be emailed to you within a few minutes.

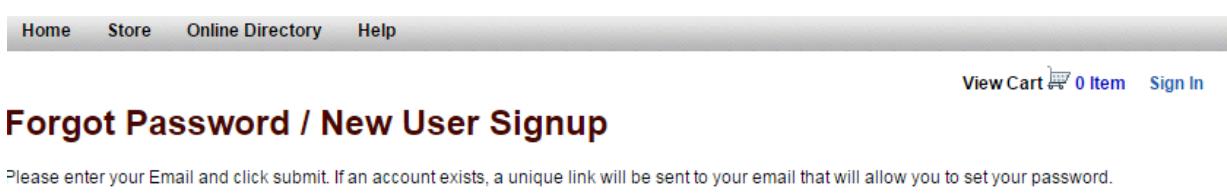

We have sent an email to GDriver@nas.edu with a unique link to reset your password. If you no longer have access to this email box, please send a note to WyTRB@nas.edu or call 202-334-1738 from 8:00 a.m. to 5:00 p.m. ET Monday through Friday for assistance.

Email: gdriver@nas.edu

If you do *not* receive this message, the problem may be an incorrect email address rather than a forgotten password. In that case, follow the instructions in the section below.

## <span id="page-9-0"></span>**Unrecognized Email Address**

At the initial login screen, if you enter an email address that is not in the system, you will get the following message.

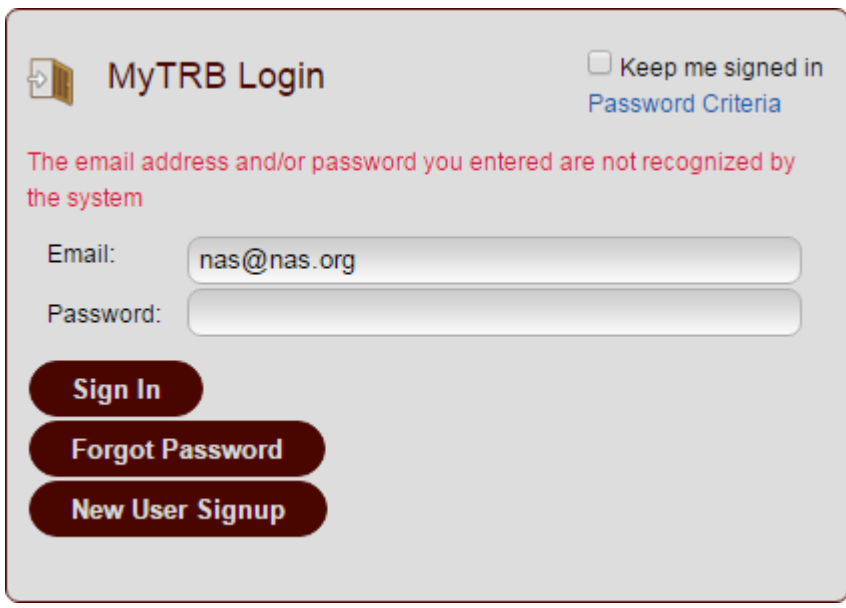

If you click on "Forgot Password" and attempt to enter the same address, you will get this error message.

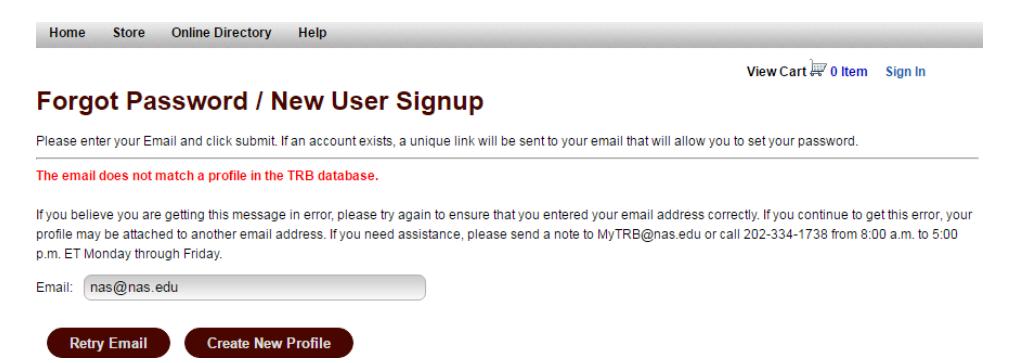

Note that whereas you are limited to three tries for a forgotten password, you have an unlimited number of tries for your email.

However, if you continue to have difficulty remembering the correct email address, please contact the MyTRB Helpdesk at [MyTRB@nas.edu](mailto:MyTRB@nas.edu) or 202-334-1738 for assistance in locating your profile.

## <span id="page-10-0"></span>**Successful Login**

Once you have resolved any issues with regards to your password or email address and successfully logged in, the following screen will appear.

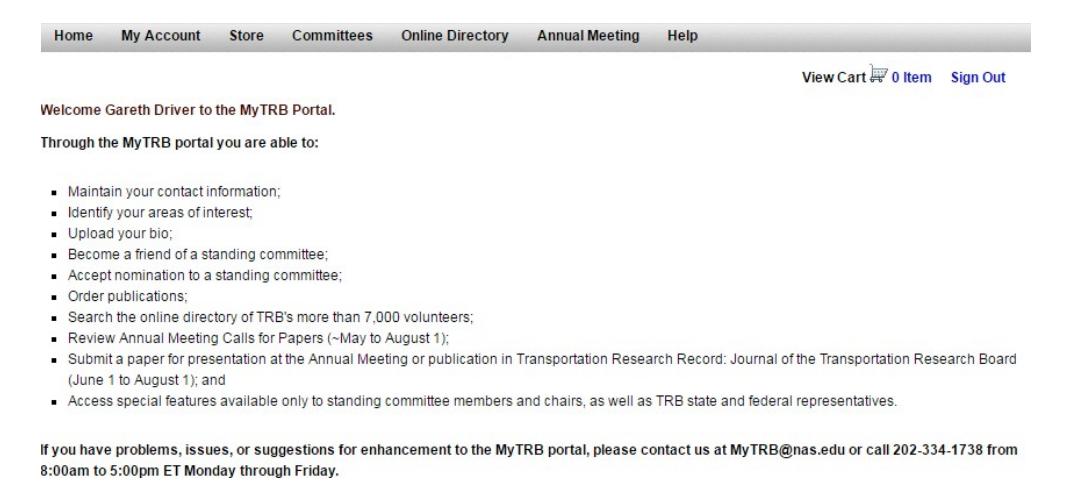

You can navigate the MyTRB site by hovering your mouse over the menu items at the top (e.g. Home, Annual Meeting, etc.) and clicking items from the pulldown menus that appear.

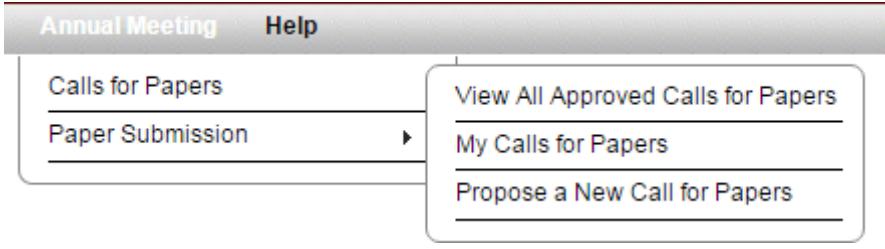

## <span id="page-10-1"></span>**Further Help**

If you have any questions concerning this guide, logging in, or MyTRB in general, please contact the MyTRB Helpdesk at [MyTRB@nas.edu](mailto:MyTRB@nas.edu) or 202-334-1738.